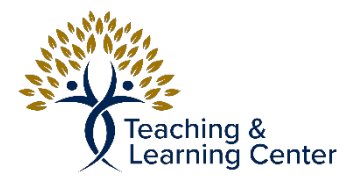

## Box - Sharing Files from Box

Link to the video tutorial: [https://calbaptist.mediaspace.kaltura.com/media/Sharing+Files+from+Box/](https://calbaptist.mediaspace.kaltura.com/media/Sharing+Files+from+Box/1_odj04by9) [1\\_odj04by9](https://calbaptist.mediaspace.kaltura.com/media/Sharing+Files+from+Box/1_odj04by9)

## **Directions**

- 1. Go to<https://calbaptist.account.box.com/login>
- 2. Hover over file in [box.com](http://box.com) folder item you want to share and a section of tools will appear

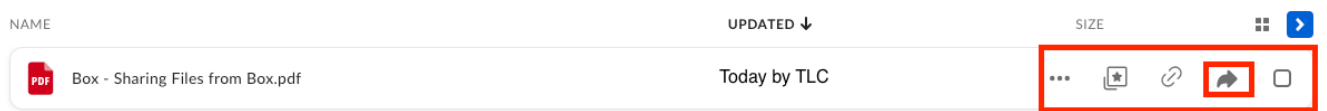

- 3. Click on the Share arrow and show in above image
	- a. You can also click on the check box next to it to select multiple files
		- i. If you do this then click the **Share Button** in upper right of website

Share  $\rightarrow$ 

- 4. Click into **Invite People** and type in email address of those you'd like to invite
	- a. You can choose to make user an Editor or a Viewer (cannot edit document)
- 5. Click Send

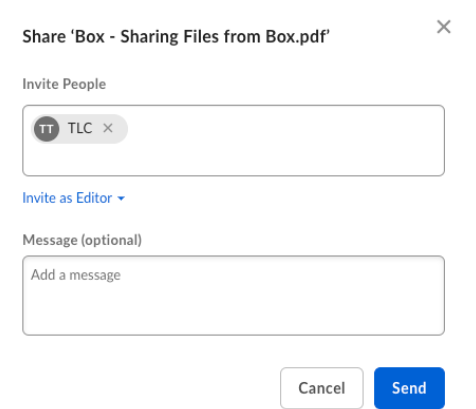

- a. They will receive a link that will allow them access to the file or adding it to their [box.com](http://box.com) account if they have one.
- 6. You can also toggle Share Link and that will generate a link that you can copy and paste elsewhere to share with others.